## しんきん通帳アプリ内の操作からユーザ情報を削除する手順

1.「金庫ホーム画面」のメニューボタン(ホーム画面右上「≡」ボタン)を押し、 「メニュー画面」を開く。

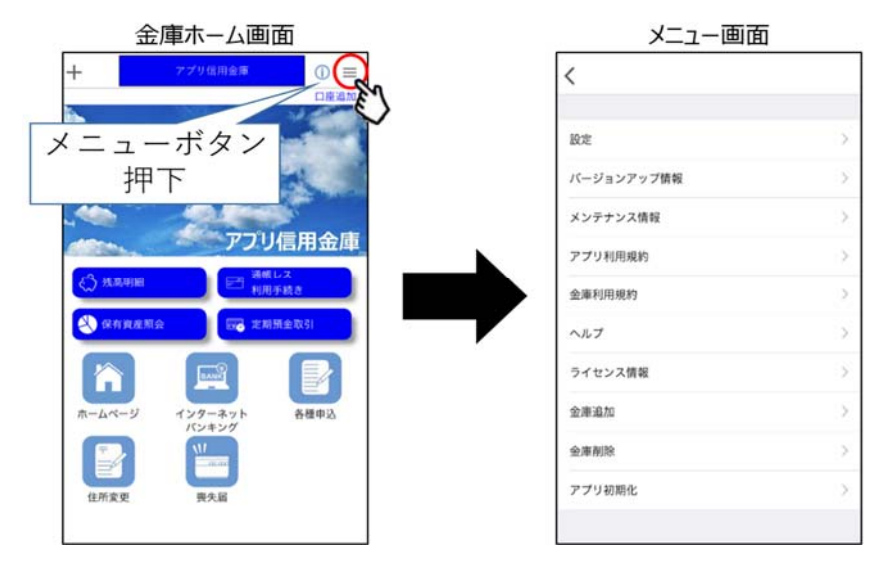

2.「メニュー画面」の「金庫削除」または「アプリ初期化」を選択する。「金庫 削除」を実行した場合は、操作中の口座の信用金庫に登録しているすべての口座 についてユーザ情報が削除される。「アプリ初期化」を実行した場合は、登録さ れているすべての口座についてユーザ情報が削除される。

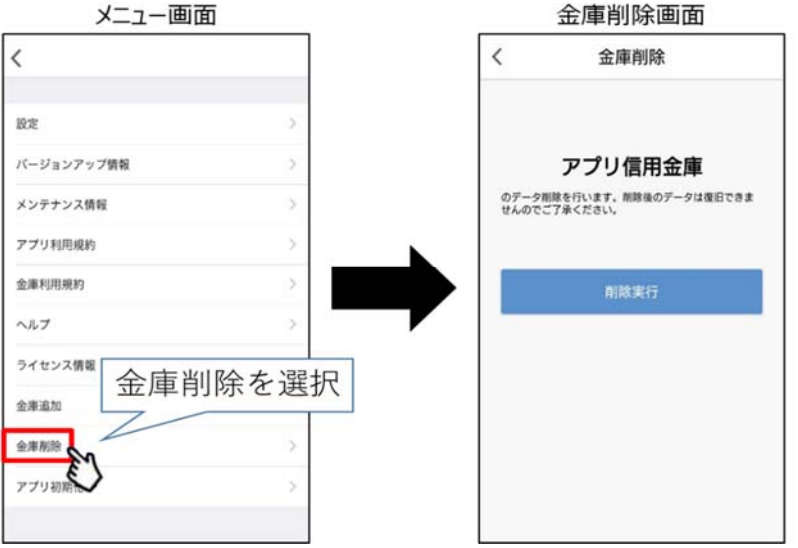

<金庫削除を選択した場合>

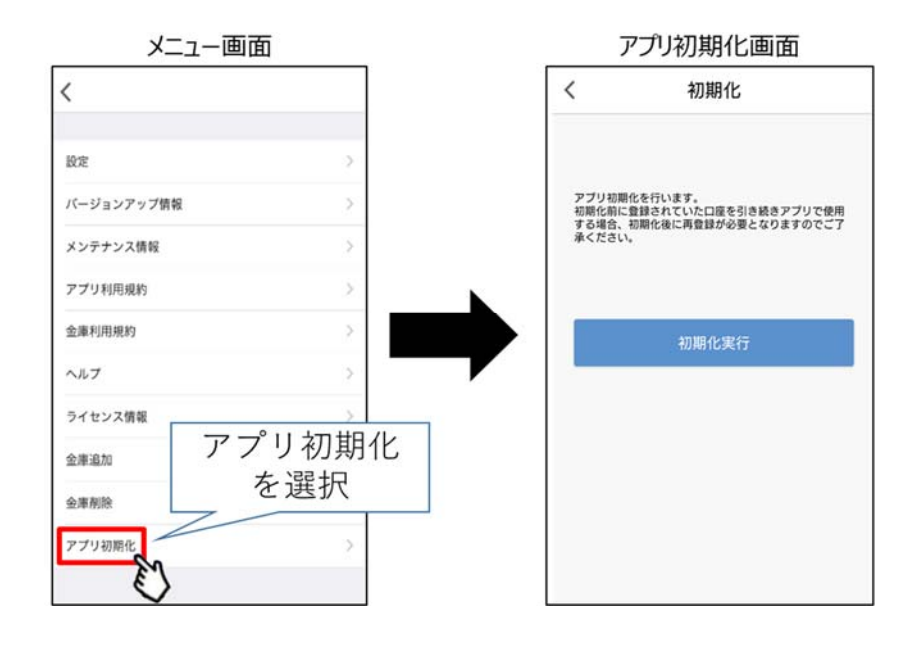

<アプリ初期化を選択した場合>

3. 該当のボタンを押下し、確認メッセージに対してOKボタンを押下することで しんきん通帳アプリのユーザ情報が削除される。

なお、本操作によるユーザ情報削除は端末単位に行われるため、別端末のしん きん通帳アプリでも該当口座を登録している場合、別端末のユーザ情報は削除さ れない。

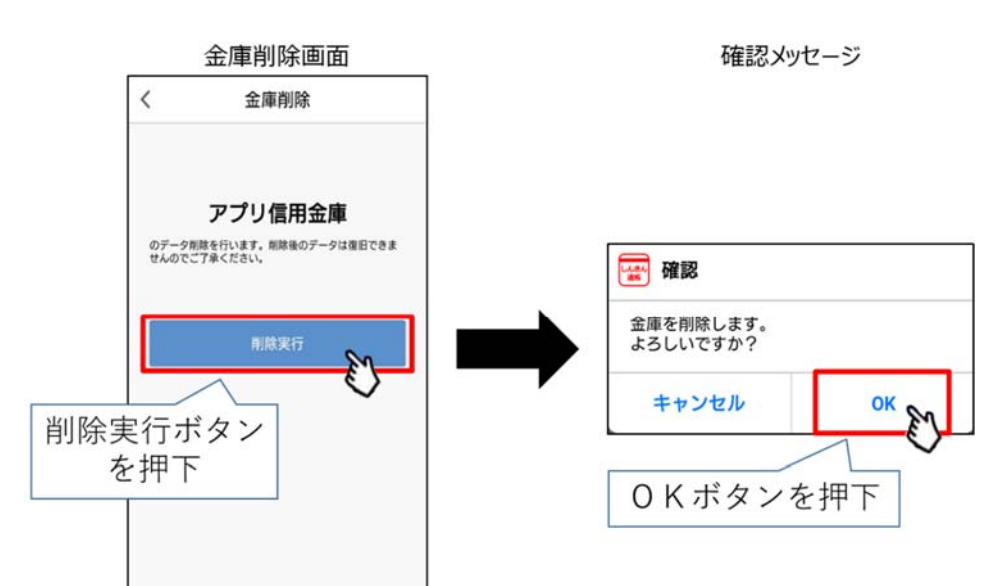

<金庫削除を選択した場合>

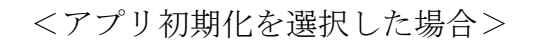

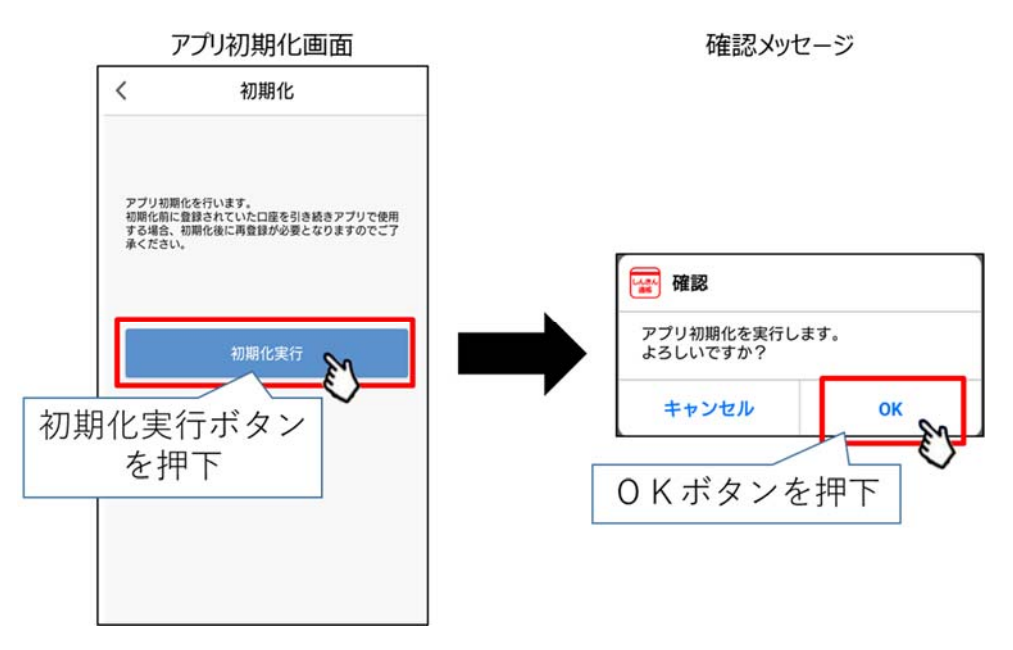

以 上